# 火葬予約管理システム 操作説明書 (葬祭業者様用)

# 令和5年7月

御殿場市・小山町広域行政組合

# 目 次

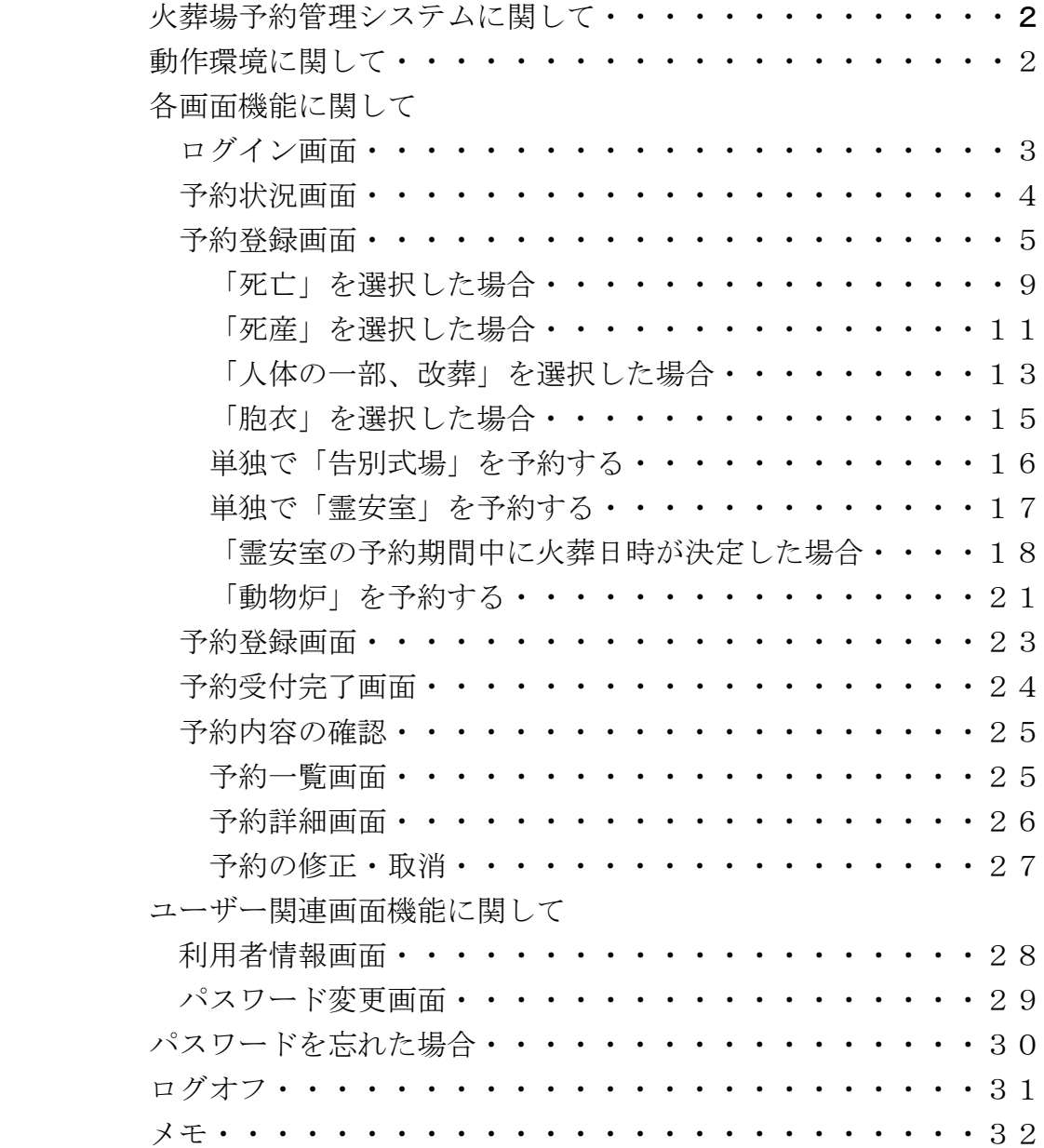

#### 火葬場予約管理システムに関して

火葬場予約管理システム(以下 予約システム)は御殿場市・小山町広域行政組合斎場の火葬 の予約をインターネット上で行うことが出来るシステムです。

御殿場市・小山町広域行政組合 予約システムURL

[https://www.tamaho-saijo.jp](https://www.tamaho-saijo.jp/)

#### 動作環境に関して

予約システムは以下のブラウザを搭載している機器(PC、タブレット、スマートフォン等) でご利用いただけます。

最新版の Microsoft Edge、Google Chrome、Safari

# 各画面機能に関して

# ログイン画面

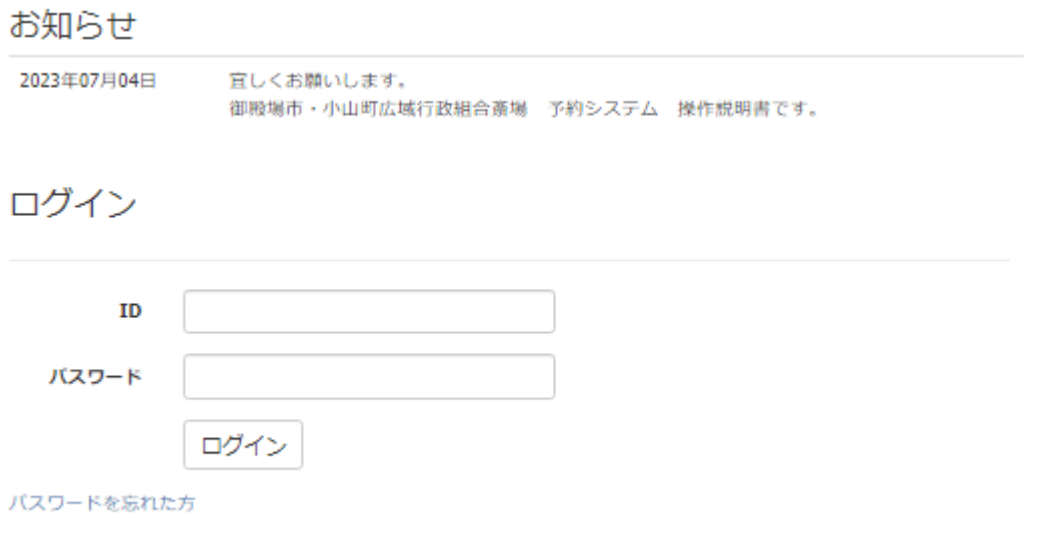

#### ・お知らせ

ここには御殿場市・小山町広域行政組合からのお知らせが表示されます。

#### ・ログイン ID

ユーザー登録の際に登録したメールアドレスを入力してください。

#### ・ログイン パスワード

ユーザー登録の際に登録したパスワードを入力してください。 パスワードは必ず定期的に変更してください。

#### ・パスワードを忘れた方

万が一、パスワードを忘れてしまった場合は「パスワードを忘れた方」をクリックす るとパスワードの再設定を行うことができます。

ログイン をクリックすると、施設の予約状況画面が開きます。

## 予約状況画面

# 御殿場市・小山町広域行政組合斎場 予約状況

ここから先は、ログイン権限のある葬祭事業者専用のページとなります。

表示日 2023/07/14

霊安室はこちら>> 動物炉はこちら>>

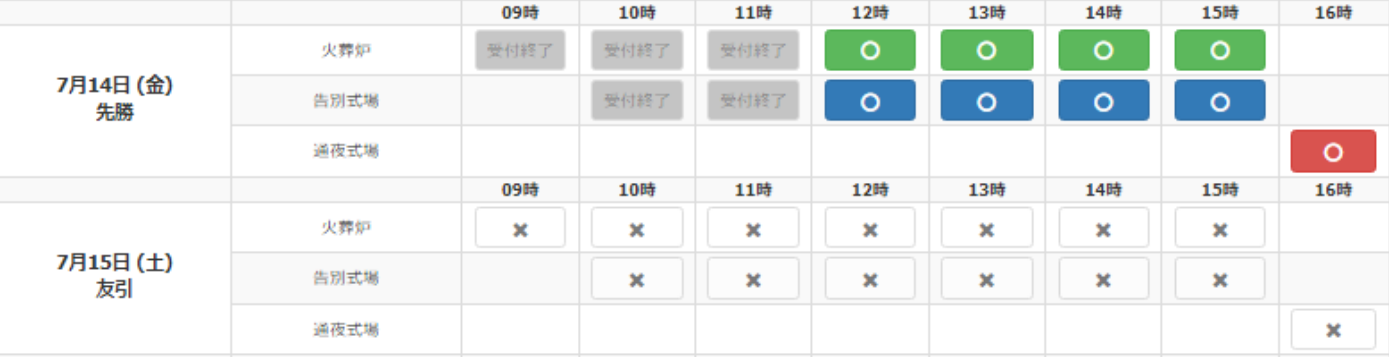

霊安室 利用状況

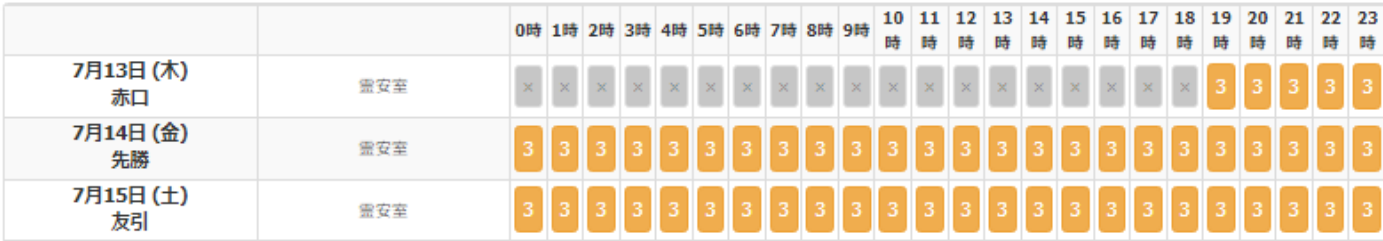

動物炉 利用状況

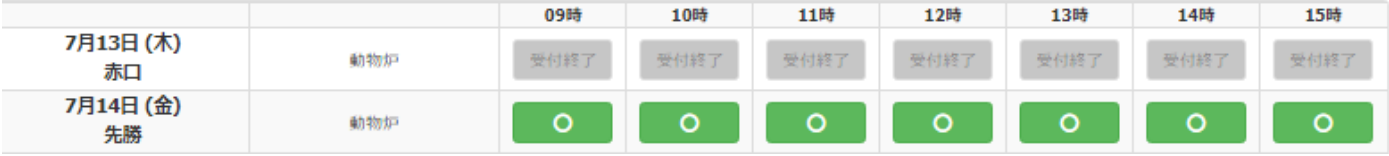

#### 予約状況の表示に関して

• | o | 予約可能です。クリックすると予約登録画面に進みます。

· x or WH#T は予約出来ません。予約済や、休日等に設定されています。

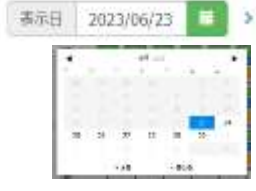

• < ま相 2023/06/23 コ > クリックしてポップアップ画面から予約したい日を選択して ください。(当日から2週間先まで選択できます。)

◀or▶を使って2週先までの予約可能な日付を表示できます。

・ 霊安室はこちら>>をクリックすれば動物炉の予約状況にスクロールすることなく移動 動物炉はこちら>>します。

## ※予約を希望する日時が予約可能であることを確認してクリックしてください。 ※当日予約は予約時間の3時間前までです、それを過ぎると施設に空きがあっても予 約できません

# 予約登録画面

予約したい日時をクリックすると下の画面が表示されます。

## 御殿場市·小山町広域行政組合斎場 予約登録

·外字を使用できません。外字がある場合は、下の「その他情報」の備考にその旨を入力してください。

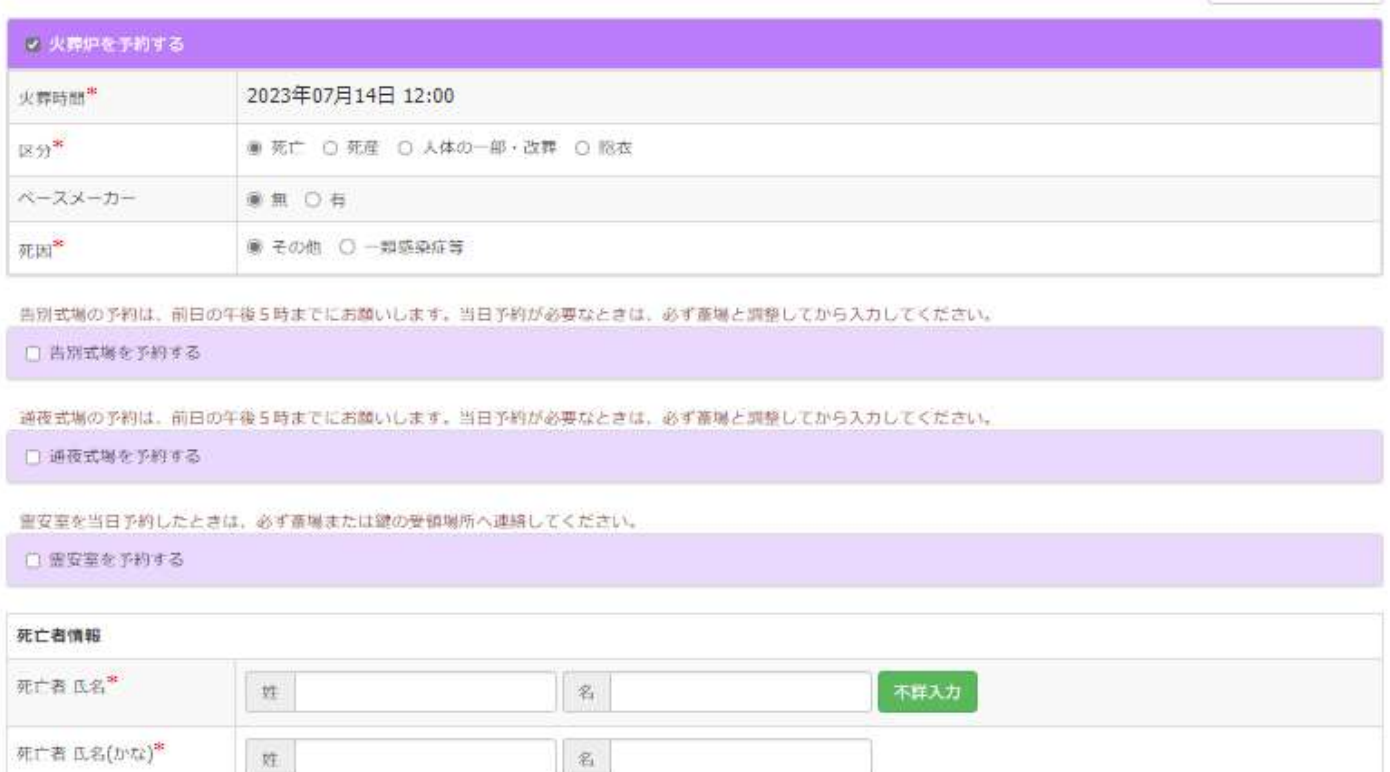

←日付通択へ戻る

中略

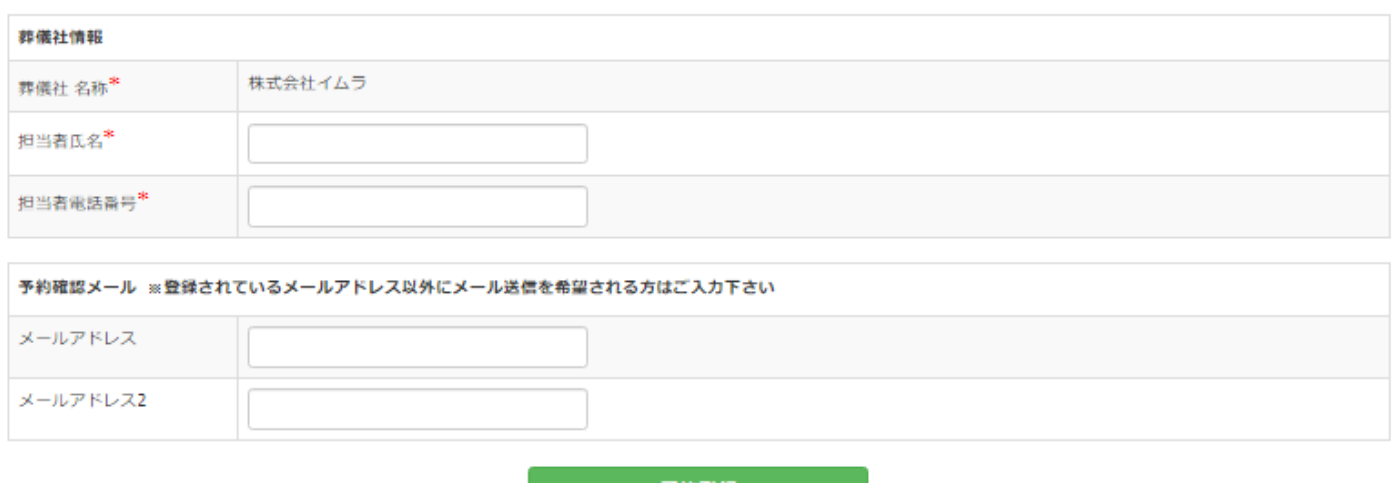

予約登録

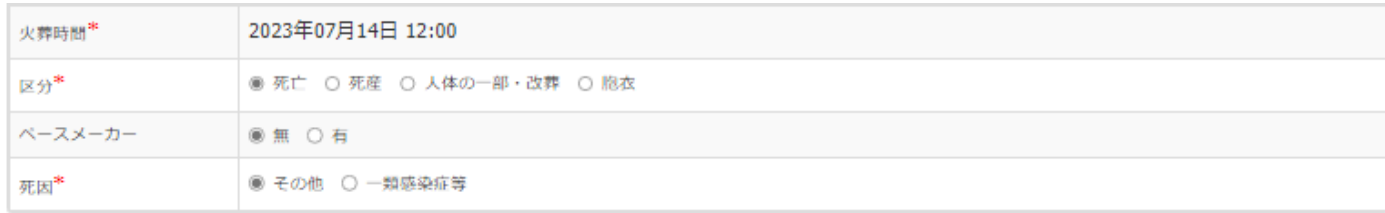

区分の「死亡」「死産」「身体の一部、改葬」「胞衣」のいずれかを選択します。

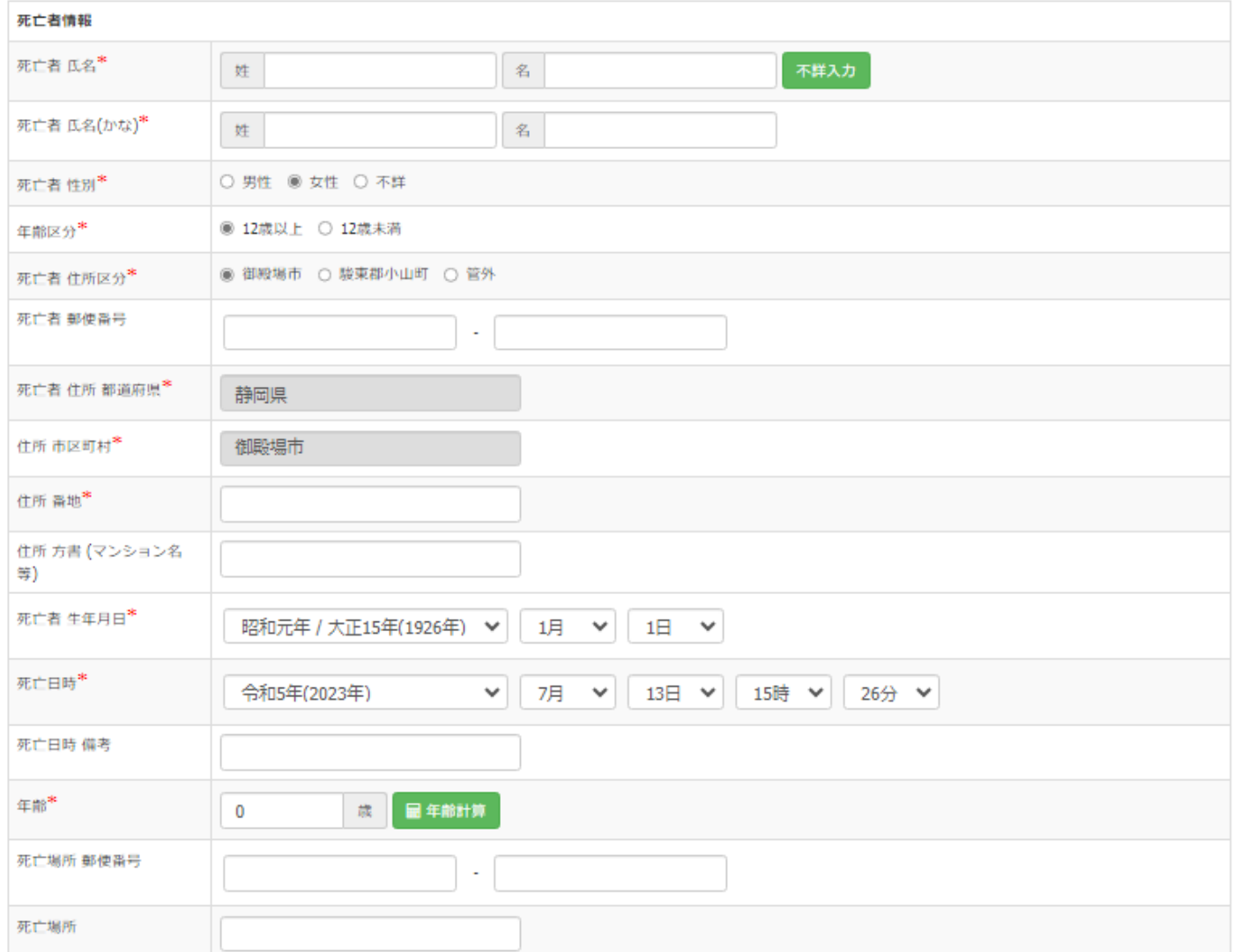

・「死亡者情報」:死亡者の氏名等の情報を入力してください。

・「死亡者 住所 都道府県」:「死亡者 住所区分」で「管外」を選択しているとプルダウン で各都道府県並びに「海外」「不詳」を選択出来ます。

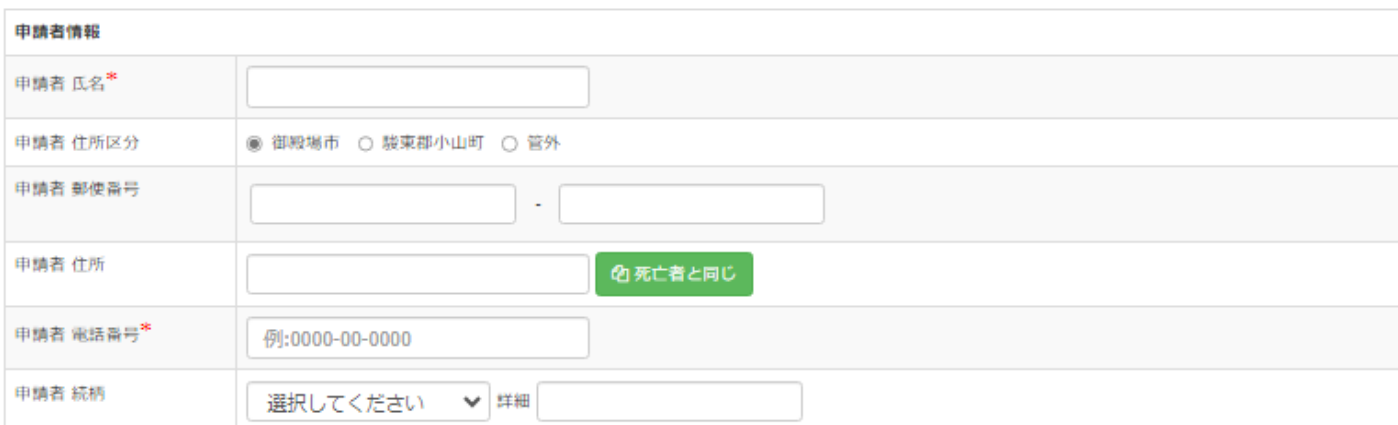

#### ・「申請者情報」:申請者の氏名等の情報を入力してください。

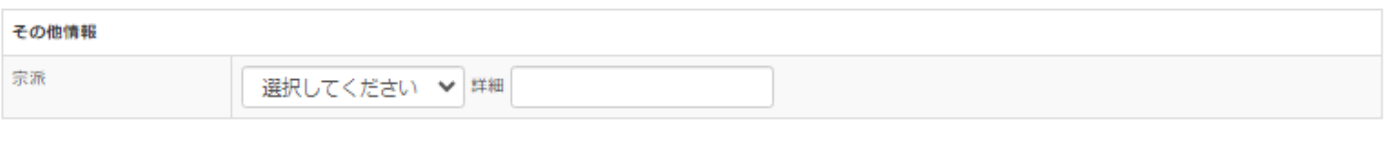

## ・「その他情報」:宗派や斎場到着時間等、その他の情報(氏名等に外字がある場合はその 旨)を入力してください。

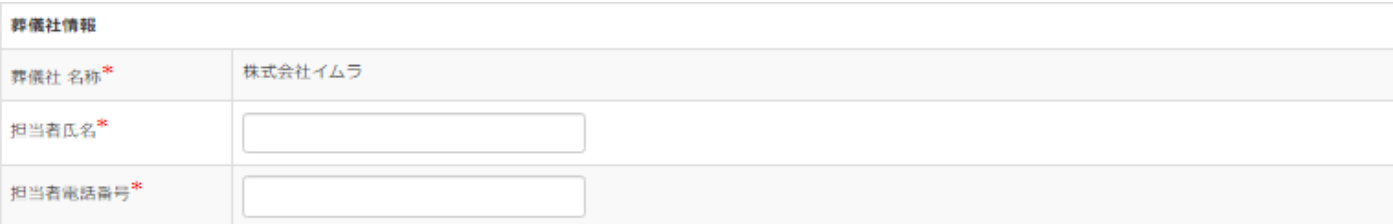

#### ・「葬儀社情報」:担当者の氏名と連絡先を入力してください。

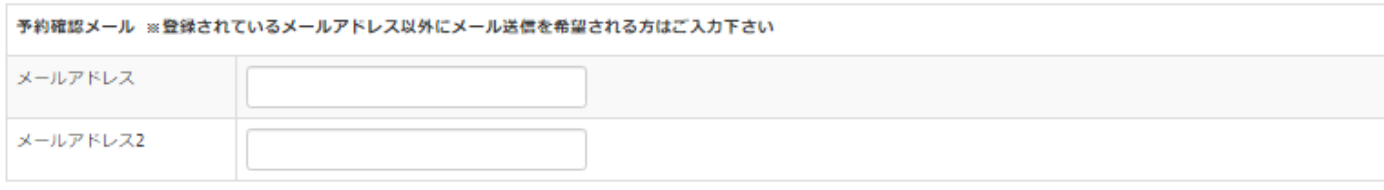

・「予約確認メール」:業者登録時に登録したメールアドレス以外に予約完了等のメールを 受け取りたい場合に入力します。(2つ迄)

#### ・画面のボタン等について

:選択すると項目に「不詳」と入力されます。 郵便番号:入力すると、対応する住所項目に検索結果を設定します。 日年 は | :死亡者生年月日と死亡日時より死亡時点の年齢を自動計算します。 各項目に不詳を設定していると、不詳が表示されます。 の死亡者の住所を該当の住所項目へコピーします。 カレンダー付の日付項目:カレンダーが表示されます選択してください。

必要事項を入力し 税理 きクリックして予約完了画面にて予約を完了してくだ さい。

「予約登録画面」中に\*印がついた項目は入力必須項目です。

## ・区分で「死亡」を選択した場合。

#### 御殿場市 · 小山町広域行政組合斎場 予約登録

外字を使用できません。外字がある場合は、下の「その他情報」の備考にその旨を入力してください。

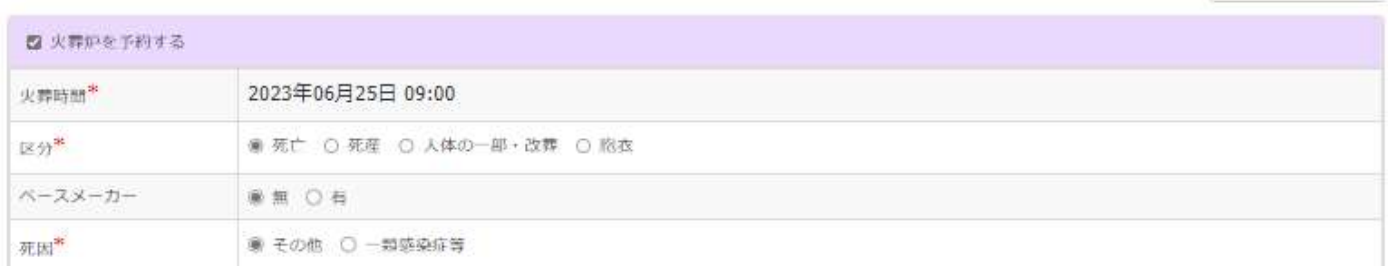

←日付選択へ戻る

## ・「ペースメーカー」:「無」「有」を選択します。

・「死因」:「その他」「一類感染等」を選択します。

当別式場の予約は、前日の午後5時までにお願いします。当日予約が必要なときは、必ず重場と誤整してから入力してください。

□ 告別式場を予約する

通夜式場の予約は、前日の午後5時までにお願いします。当日予約が必要なときは、必ず票場と調整してから入力してください。

□ 道夜式場を予約する

豊安室を当日予約したときは、必ず苗場または鍵の受領場所へ連絡してください。

#### □ 電安室を予約する

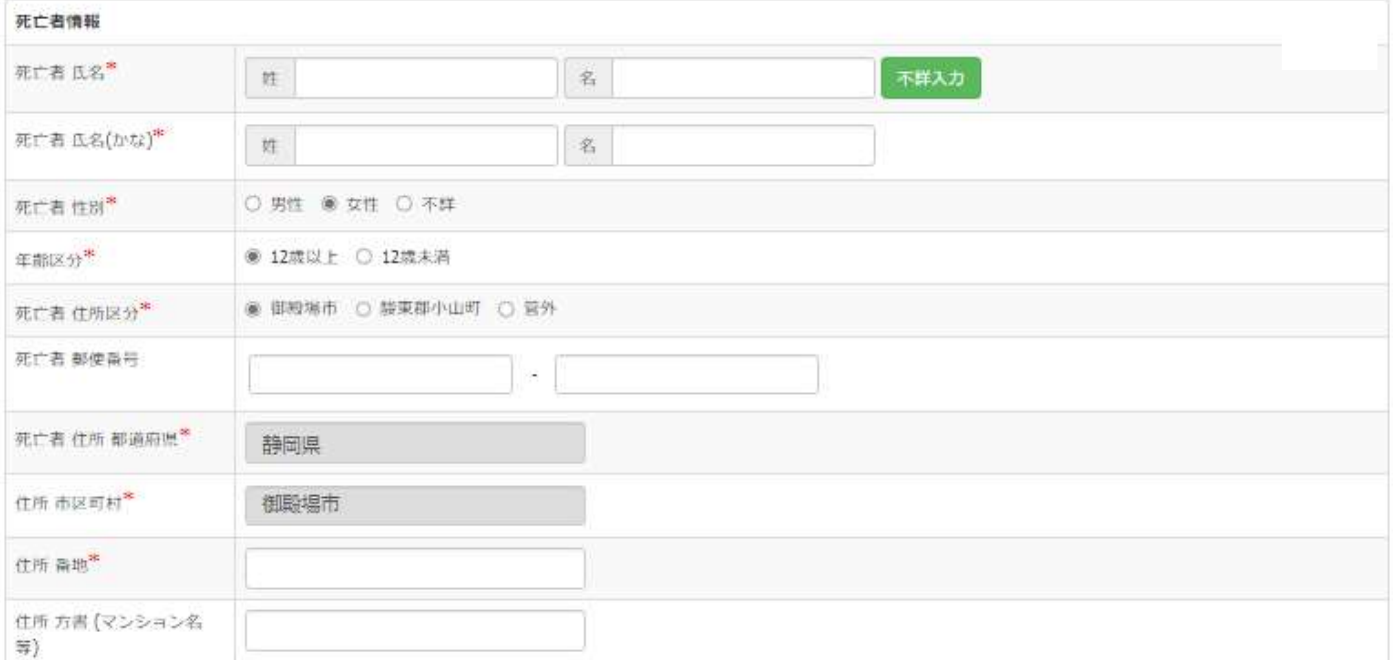

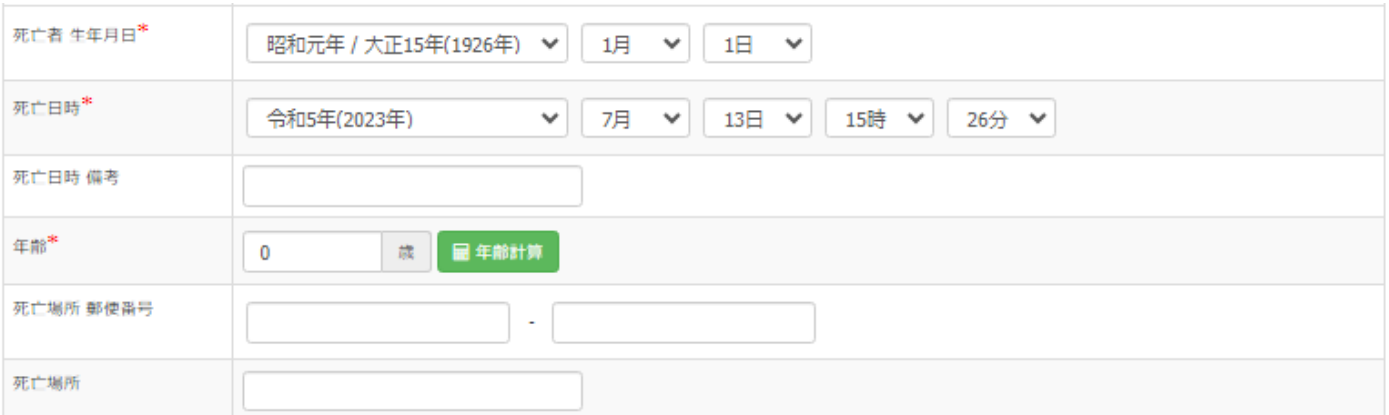

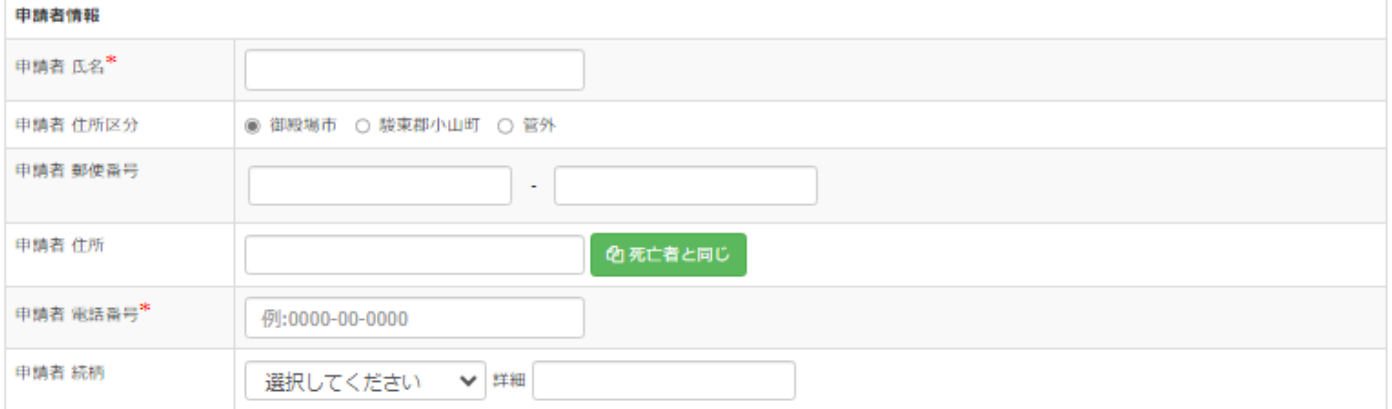

#### その他情報

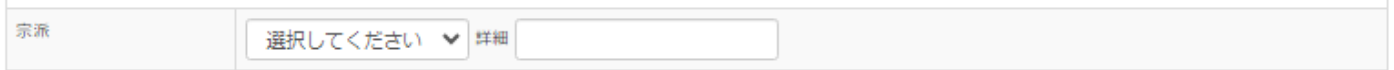

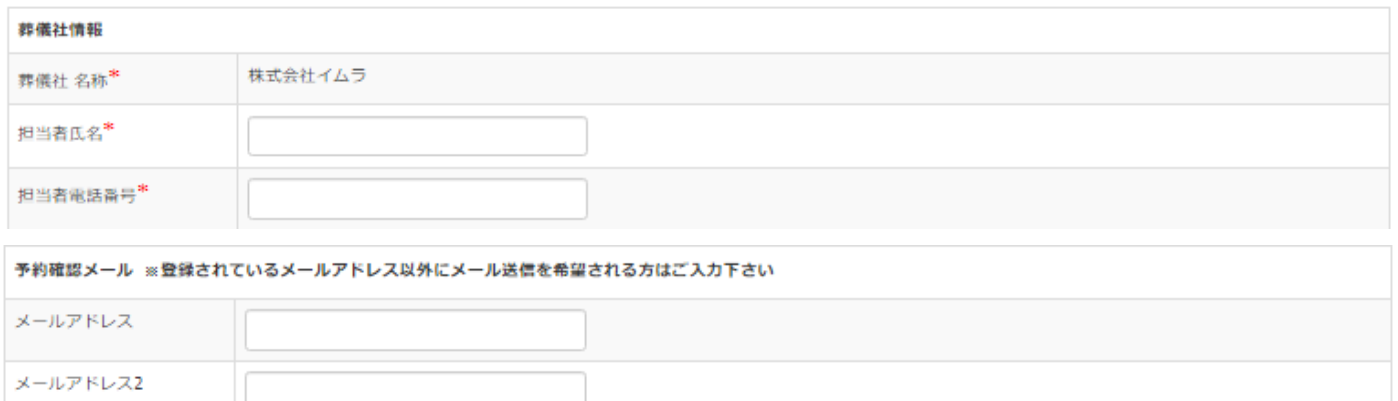

予約登録

# ・区分で「死産」を選択した場合。

### 御殿場市·小山町広域行政組合斎場 予約登録

外字を使用できません。外字がある場合は、下の「その他情報」の備考にその旨を入力してください。

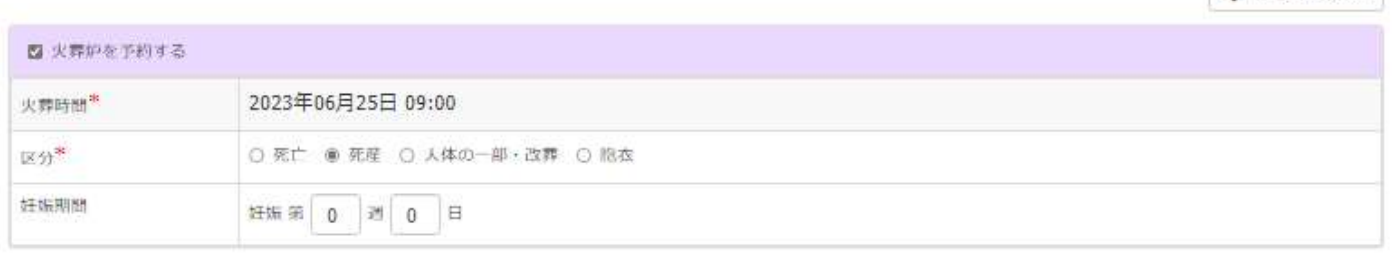

←日付運択へ戻る

#### ・「妊娠期間」:妊娠期間を入力します。

告別式場の予約は、前日の午後5時までにお願いします。当日予約が必要なときは、必ず養場と調整してから入力してください。

□ 告別式場を予約する

通夜式場の予約は、前日の午後5時までにお願いします。当日予約が必要なときは、必ず直場と調整してから入力してください。

□ 適夜式場を予約する

豊安室を当日予約したときは、必ず壷場または鍵の受領場所へ連絡してください。

□ 豊安室を予約する

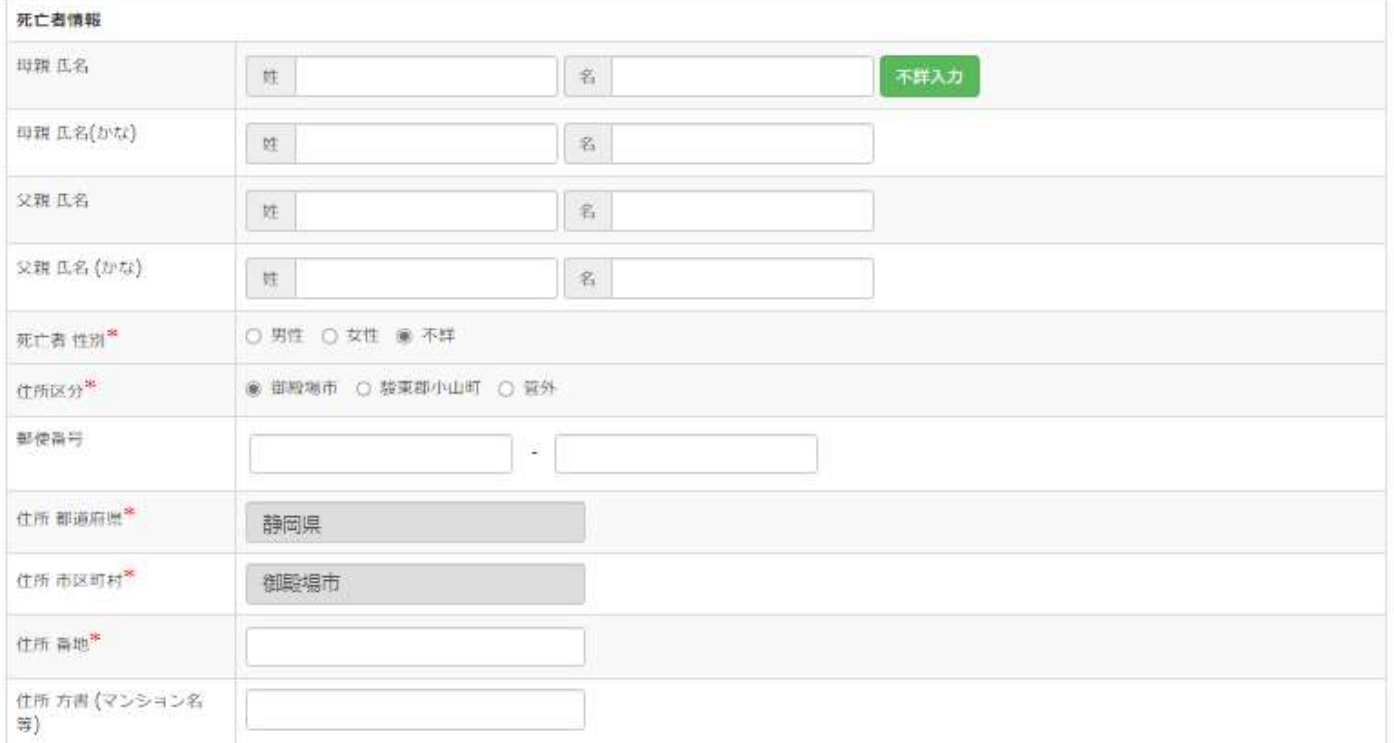

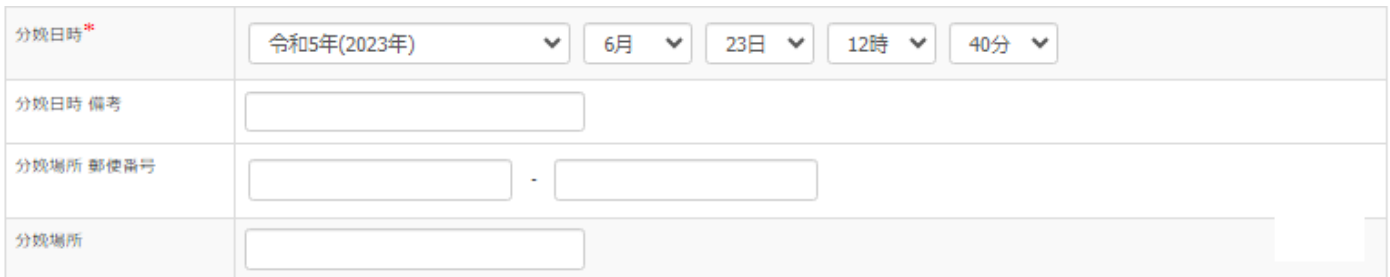

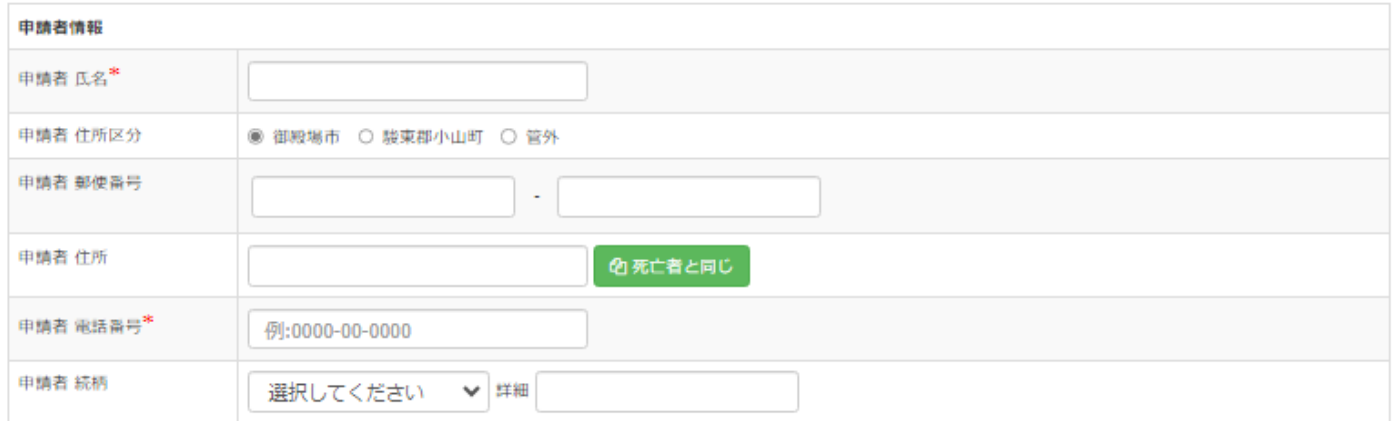

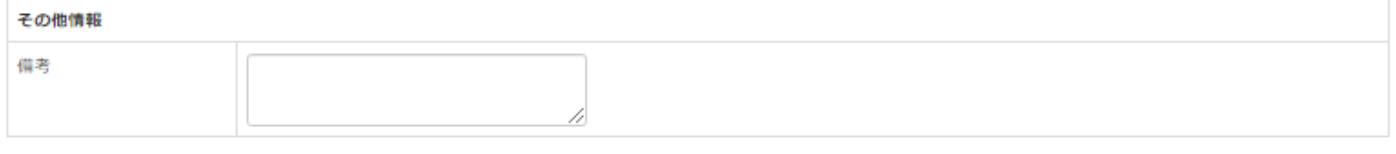

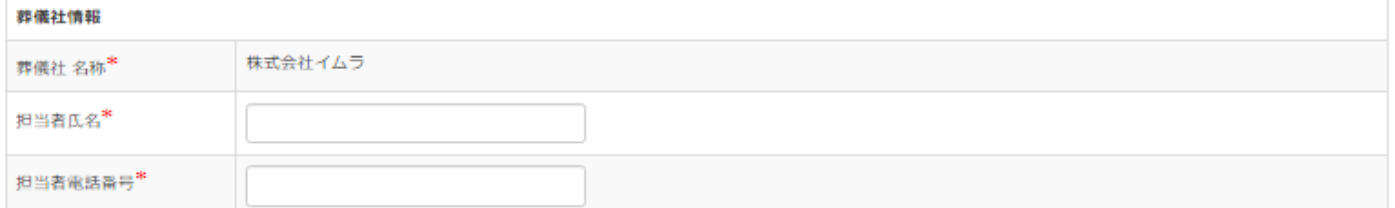

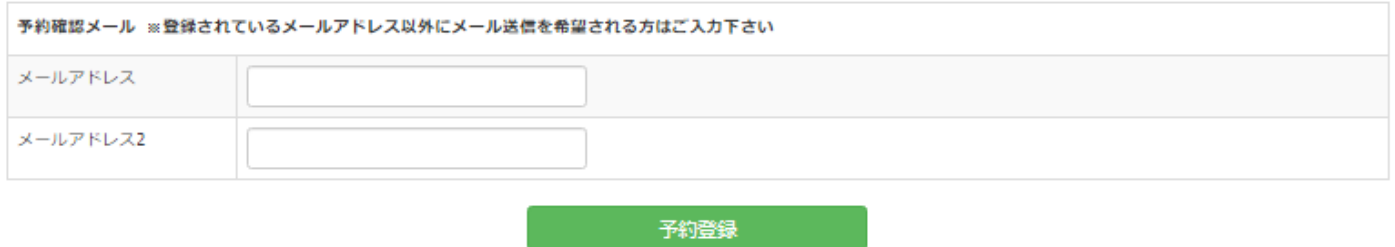

- ・「死亡者情報」:母親・父親の情報を入力してください。
- ・「分娩日時」「分娩日時 備考」「分娩場所 郵便番号」「分娩場所」:

それぞれ入力してください。(「分娩日時」は入力必須です。)

## ・区分で「人体の一部、改葬」を選択した場合。

#### 御殿場市·小山町広域行政組合斎場 予約登録

外字を使用できません。外字がある場合は、下の「その他情報」の備考にその旨を入力してください。

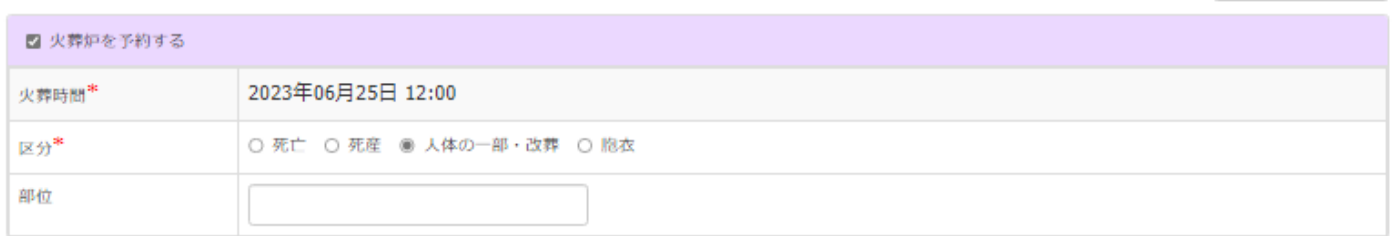

← 日付選択へ戻る

#### ・「部位」:部位等を入力してください。

当別式場の予約は、前日の午後5時までにお願いします。当日予約が必要なときは、必ず景場と誤整してから入力してください。

□ 告別式場を予約する

通夜式場の予約は、前日の午後5時までにお願いします。当日予約が必要なときは、必ず養場と調整してから入力してください。

□ 通夜式場を予約する

霊安室を当日予約したときは、必ず重場または鍵の受領場所へ連絡してください。

□ 電安室を手約する

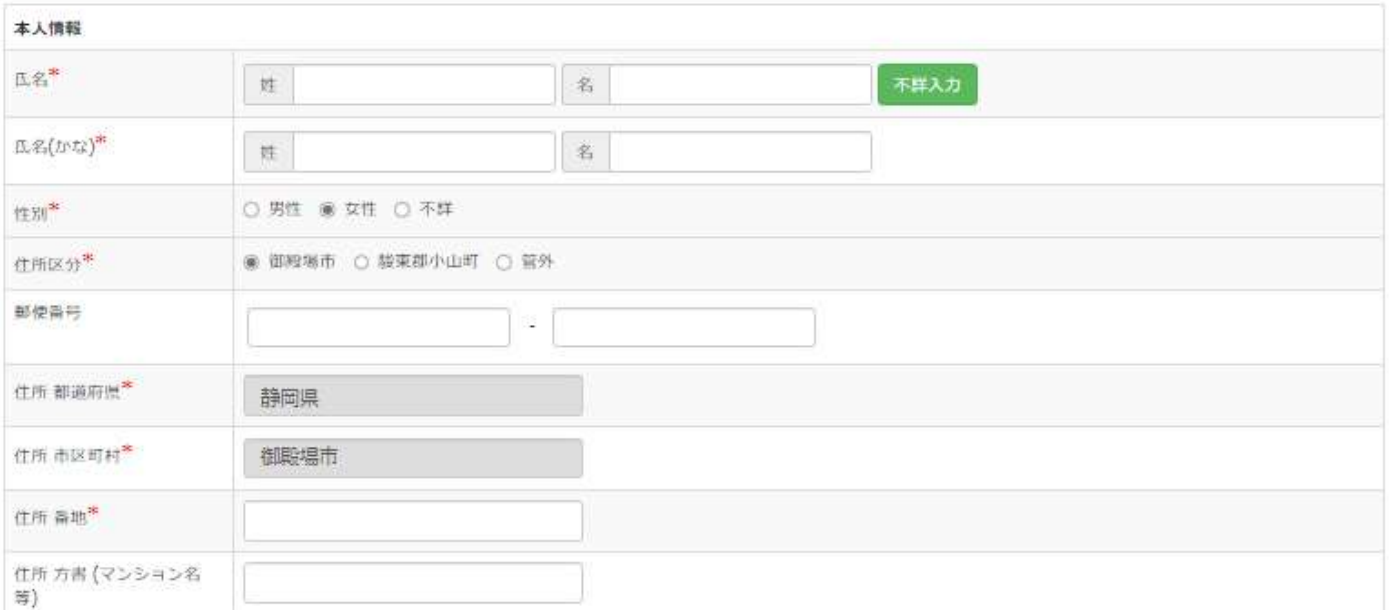

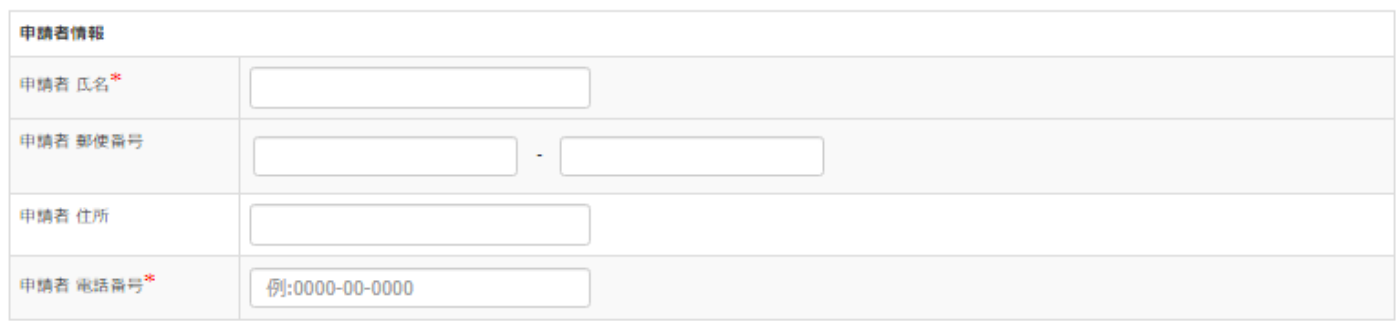

# その他情報 備考

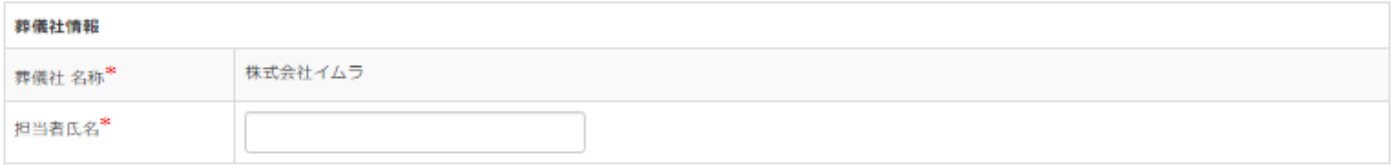

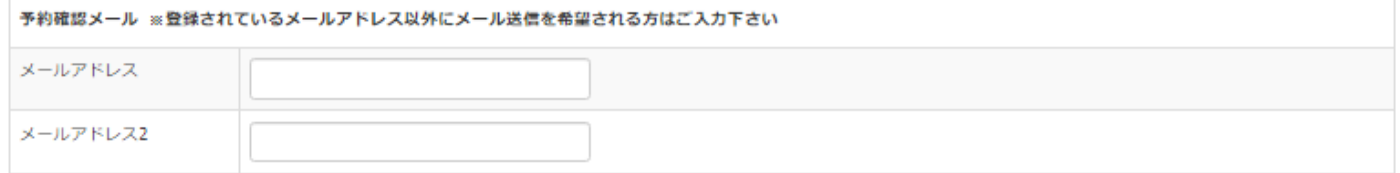

予約登録

## ・区分で「胞衣」を選択した場合。

## 御殿場市·小山町広域行政組合斎場 予約登録

外字を使用できません。外字がある場合は、下の「その他情報」の備考にその旨を入力してください。

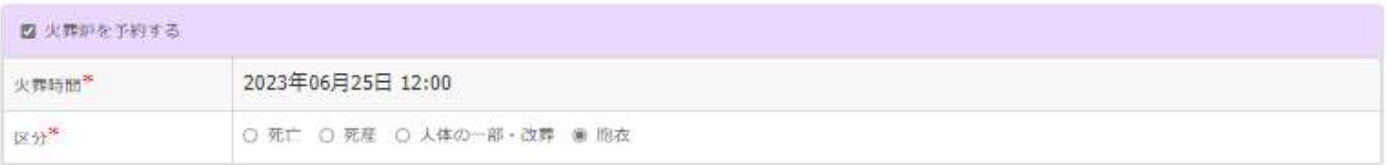

←日付通択へ戻る

告別式場の予約は、前日の午後5時までにお願いします。当日予約が必要なときは、必ず養場と誤整してから入力してください。

#### □ 告別式場を予約する

通夜式場の予約は、前日の午後5時までにお願いします。当日予約が必要なときは、必ず養場と調整してから入力してください。

□ 通夜式場を予約する

霊安室を当日予約したときは、必ず養場または鍵の受領場所へ連絡してください。

#### □ 電安業を予約する

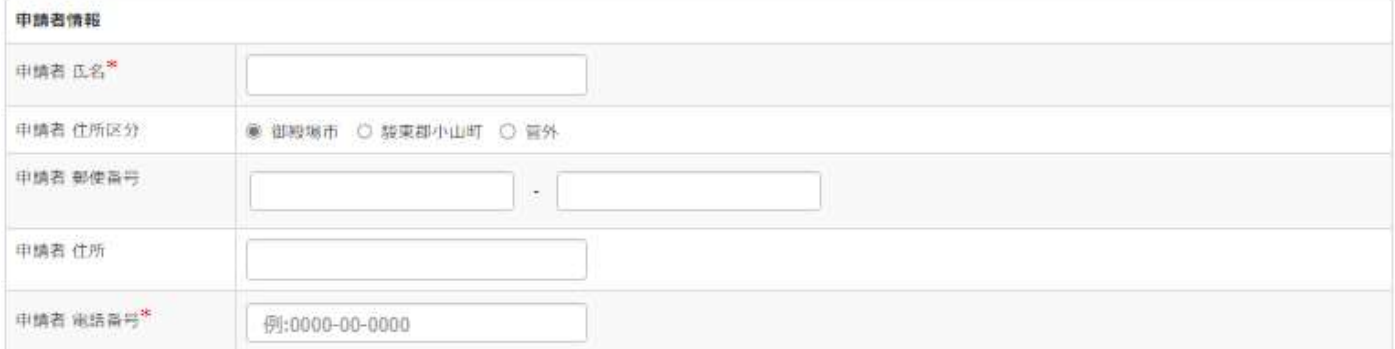

#### その他情報

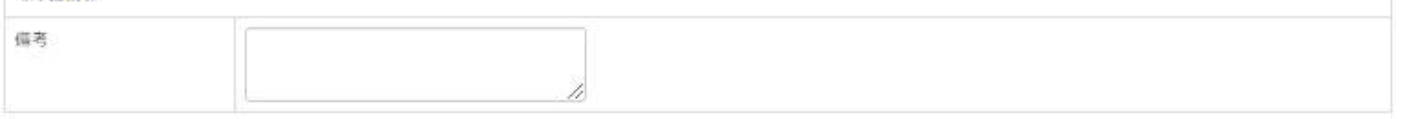

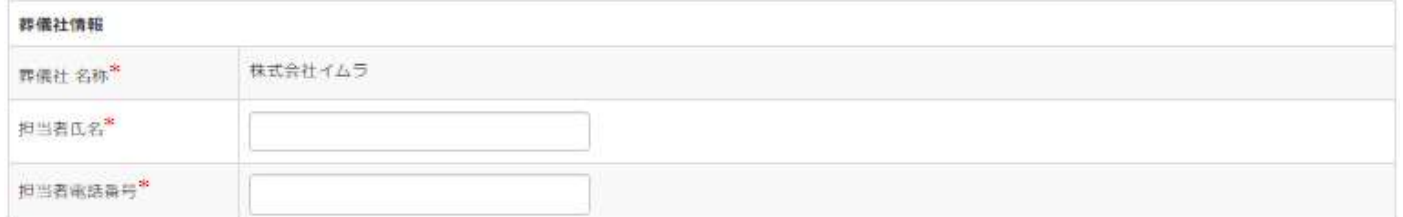

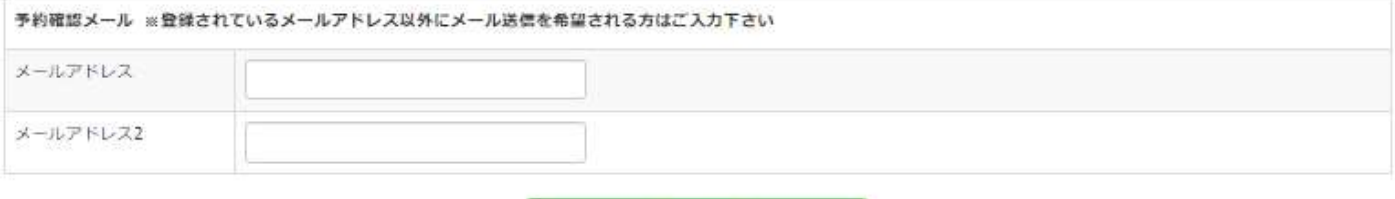

予約登録

### ・単独で「告別式場を予約する」

御殿場市·小山町広域行政組合斎場 予約状況

ここから先は、ログイン権限のある葬祭事業者専用のページとなります。

表示日 2023/07/13

霊安室はこちら>> 動物炉はこちら>>

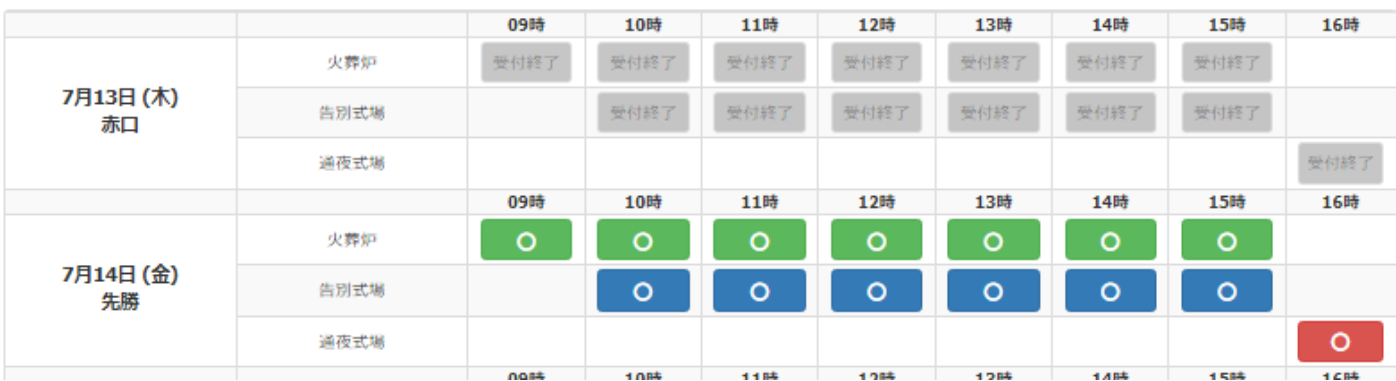

・予約したい告別式場が開いていることを確認して該当する日時をクリックします。

・告別式場利用の開始日時、終了日時を入力してください。

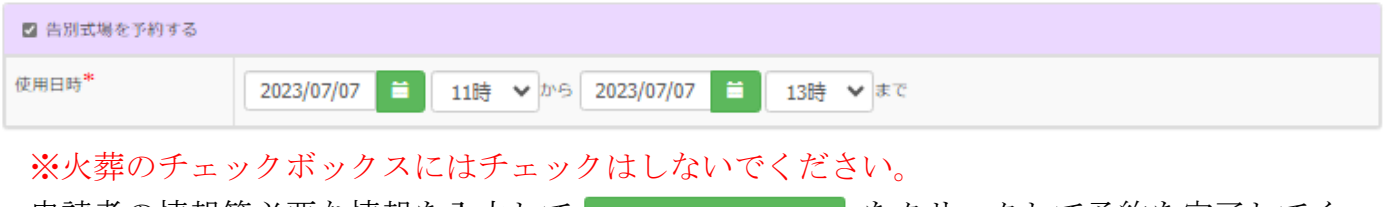

•申請者の情報等必要な情報を入力して まんて おんに する すんリックして予約を完了してく ださい。

## ・単独で「霊安室を予約する」(火葬を伴わない)

霊安室 利用状況

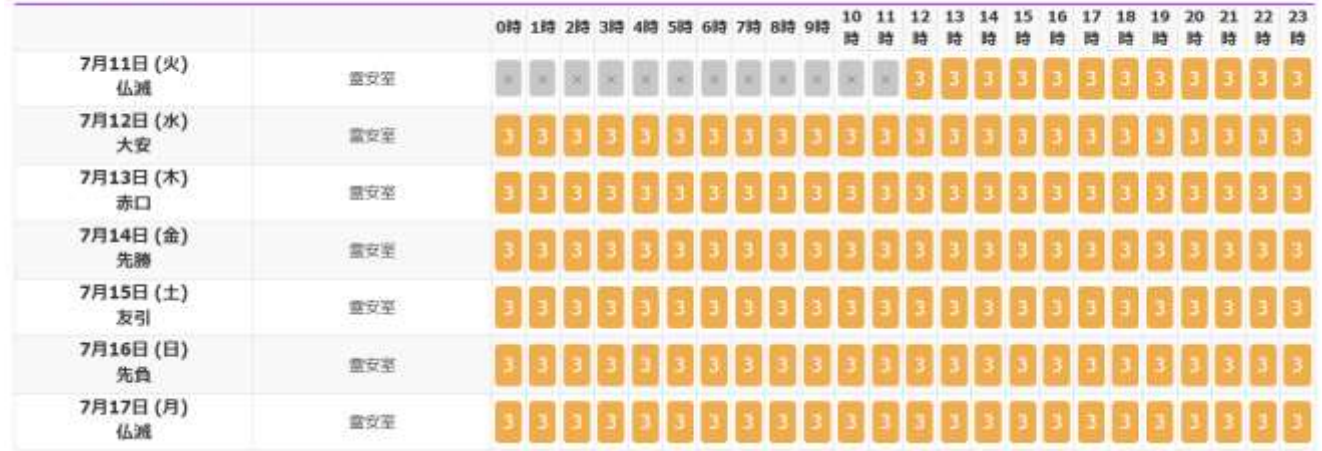

・予約したい霊安室が開いていることを確認して該当する日時をクリックします。

・霊安室利用の開始日時、終了日時を入力してください。

![](_page_17_Picture_35.jpeg)

・霊安室の予約期間中に火葬日時が決定した場合 霊安室の予約期間の変更を行い、火葬日時の予約を行います。 ※予約状況表で火葬枠に空きがあることを確認しておいてください。 予約一覧画面から対象の予約を選択し、「詳細」をクリックします。

![](_page_18_Picture_41.jpeg)

#### 霊安室 予約状況

![](_page_18_Picture_42.jpeg)

予約詳細画面の最下方の「予約修正」をクリックします。

#### 御殿場市 • 小山町広域行政組合斎場 予約詳細

![](_page_18_Picture_43.jpeg)

#### 研亡者情報

#### 中略

![](_page_18_Picture_44.jpeg)

## 御殿場市 · 小山町広域行政組合斎場 予約登録

・外字を使用できません。外字がある場合は、下の「その他情報」の備考にその旨を入力してください。

![](_page_19_Picture_43.jpeg)

←日付運択へ戻る

・霊安室の予約期間を修正します。

・「火葬炉を予約する」にチェックをし、必要項目を選択します。 ※日時の選択が霊安室の予約期間と重複すると予約はできません。

・入力が終われば、下方の「予約更新」をクリックしてください。

予約更新

予約状況画面に戻るにはタスクバーの「ホーム」をクリックしてください。

御殿場市・小山町広域行政組合斎場 予約管理システム 【★ホーム】 び 予約管理

# ・「動物炉を予約する」

動物炉 利用状況

![](_page_21_Picture_23.jpeg)

・ホーム画面の予約状況を確認して予約可能な日時を選択します。

![](_page_21_Picture_24.jpeg)

![](_page_21_Picture_25.jpeg)

![](_page_21_Picture_26.jpeg)

子約登録 (

- ・動物区分:動物の種類を入力してください。
- · 数量: 重量に相当する動物の数量を入力してください。
- ・他の予約と同様、必要項目を入力し

# 予約登録画面

## 御殿場市·小山町広域行政組合斎場 予約詳細

![](_page_23_Picture_42.jpeg)

(中略)

![](_page_23_Picture_43.jpeg)

予約登録確認画面では、予約登録画面で入力された内容が表示されます。

![](_page_23_Picture_44.jpeg)

#### 予約受付完了画面

予約を受け付けました

予約番号は32です。 予約番号は必ずお控え下さい。<br>また、ご登録頭いたメールアドレスに予約受付メールを送信いたしましたのでご確認下さい。

予約が正常に受付けられた場合、予約受付完了画面が表示されるとともに、ご登録いただい たメールアドレスに予約受付メールが送信されますのでご確認下さい。

予約番号は必ずお控えください。

## 予約内容の確認

#### AM-A CHANGE  $\bullet$  noted 予約一覧画面 予約一覧 ÷ ●前日 ●翌日 予約日 2023/06/15 自印刷 予約番号 会員名  $\checkmark$ 申請者 氏名 死亡者 氏名 Q検索

#### 火葬炉 予約状況

![](_page_25_Picture_98.jpeg)

とCSV出力

![](_page_25_Picture_99.jpeg)

この画面では予約内容を一覧で表示します。(ログインしたアカウント分のみ)

「予約日」「予約番号」「死亡者氏名」「申請者氏名」の何れか1つで検索してください。 (複数入力しての検索はできません。)

・予約日:火葬場の予約日(実際に使用される日)を選択してください。

· 予約番号: 予約番号を指定すると該当する予約のみを表示することができます。

· 死亡者氏名·申請者氏名:入力した氏名に該当する予約のみを表示することができます。 ●\*\*\*。■をクリックすると該当する予約内容が一覧で表示されます。

■■ をクリックすると予約詳細画面が表示されます。

予約一覧画面は画面上部の「予約管理」をクリックします。

# 予約詳細画面

# 御殿場市·小山町広域行政組合斎場 予約詳細

#### 予約番号:1

![](_page_26_Picture_32.jpeg)

画面印刷 > 日印刷

告別式場の予約は、前日の午後5時までにお願いします。当日予約が必要なときは、必ず斎場と調整してから入力してください。

![](_page_26_Picture_33.jpeg)

通夜式場の予約は、前日の午後5時までにお願いします。当日予約が必要なときは、必ず斎場と調整してから入力してください。

![](_page_26_Picture_34.jpeg)

#### 霊安室を当日予約したときは、必ず斎場または鍵の受領場所へ連絡してください。

![](_page_26_Picture_35.jpeg)

![](_page_26_Picture_36.jpeg)

![](_page_27_Picture_49.jpeg)

![](_page_27_Picture_50.jpeg)

![](_page_27_Picture_51.jpeg)

![](_page_27_Picture_52.jpeg)

![](_page_27_Picture_53.jpeg)

予約管理の # をクリックすると予約した内容の確認を行うことが出来ます。

• BOUM :画面右上のボタンから画面の印刷が可能となっています。

# 予約の修正・取消

・ :クリックして予約の内容を修正出来ます。 • | まちのサイトの取り消しが出来ます。 ポップアップ画面で取消の確認を2回求めてきます。

#### ユーザー関連画面機能に関して

#### 利用者情報画面

利用者情報画面を表示するには画面上部の右側にある以下のアイコンをクリックすると詳細 情報が表示されます。

![](_page_28_Picture_44.jpeg)

#### パスワード変更画面

![](_page_29_Picture_41.jpeg)

この画面では現在使用しているパスワードを変更することが出来ます。

- ・現在のパスワード:現在使用しているパスワードを入力してください。
- ・新しいパスワード:新たに使用したいパスワードを入力してください。
- ・新しいパスワードの確認入力:「新しいパスワード」に入力したパスワードを再度入力し てください。

上記項目を入力後、ハスワードの変更 をクリックするとパスワードが変更されます。 パスワードは必ず定期的に変更してください。

# パスワードを忘れた場合

パスワードを忘れた場合はログイン画面の「パスワードを忘れた方」をクリックして下さ い。

![](_page_30_Picture_35.jpeg)

ご登録頂いたメールアドレスを入力後、 パスワードのリセット をクリックすると、ご登録頂いたメ ールアドレスに、パスワードリセットに関するメールが送信されます。届いたメール内のリ ンクをクリック後、画面の案内にしたがって、パスワードを再設定してください。

# ログオフ

システムをご利用されない場合は必ず「ログオフ」を行ってください。

![](_page_31_Picture_2.jpeg)

ログオフするとログイン画面が表示されます。

![](_page_32_Picture_4.jpeg)